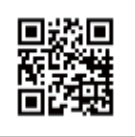

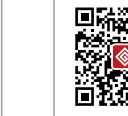

Sito web aziendale WeChat aziendale

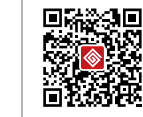

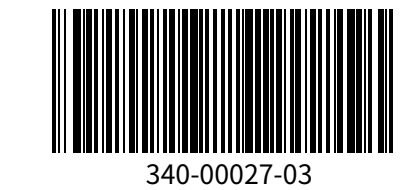

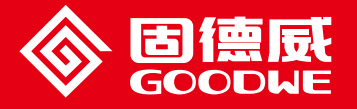

## MANUALE UTENTE SERIE EzLogger Pro

**GOODLE** 

EzLogger Pro

Smart Data Logger

Nota: Le informazioni di contatto indicate sopra sono soggette a modifiche senza preavviso. Per ulteriori dettagli, visitare il sito web ufficiale dell'azienda www.goodwe.com.cn.

## Indice

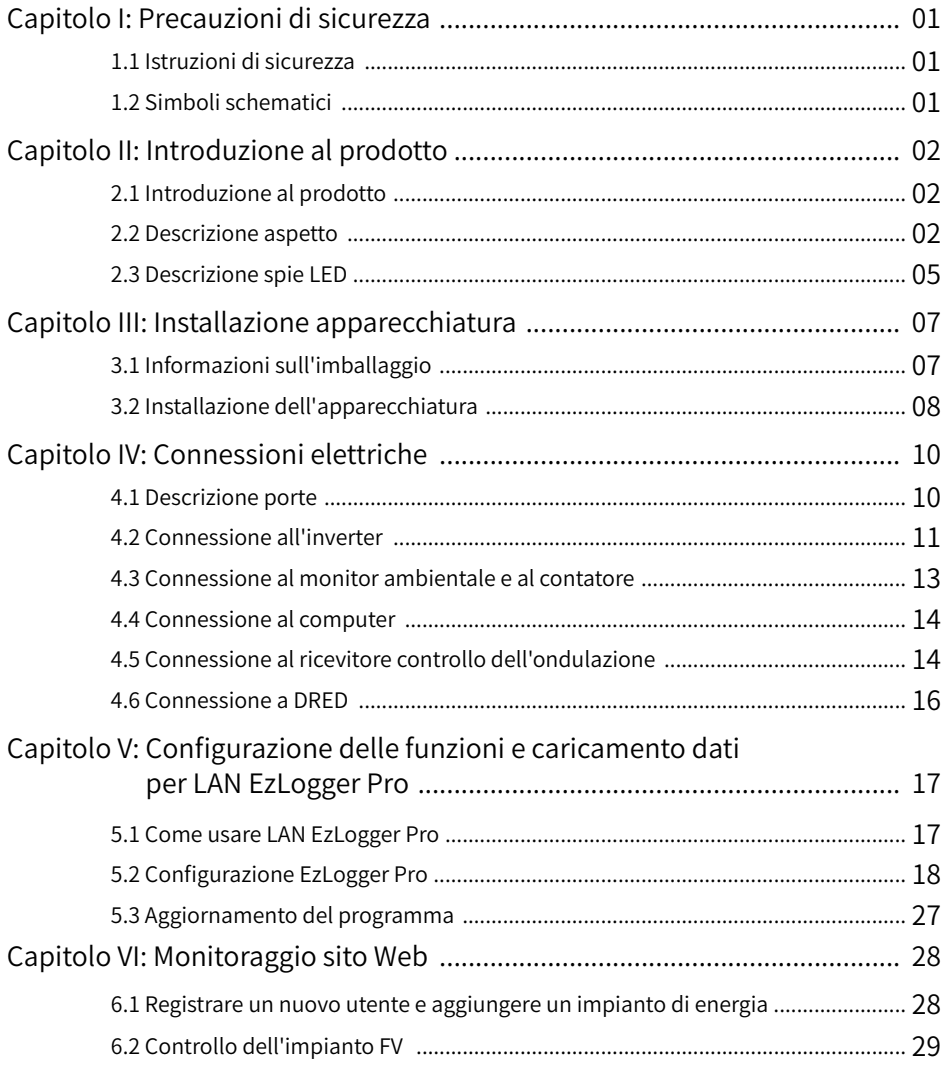

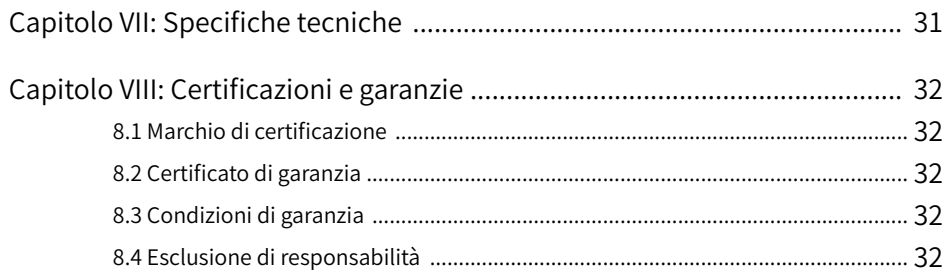

# Capitolo I: Precauzioni di sicurezza

## 1.1 Istruzioni di sicurezza

EzLogger Pro prodotto da Jiangsu GoodWe Power Supply Technology Co., Ltd. (di seguito «GoodWe») è progettato e testato in stretta conformità con le normative di sicurezza pertinenti. Tuttavia, in quanto dispositivo elettrico ed elettronico, vanno rispettate le seguenti istruzioni di sicurezza al momento dell'installazione e della manutenzione. Un funzionamento improprio potrebbe causare lesioni personali e danni alla proprietà dell'operatore e di terzi.

- 1. Evitare che i bambini si avvicinino a EzLogger Pro.
- 2. Non aprire il coperchio superiore, il contatto non autorizzato o la sostituzione dei componenti può causare lesioni personali e danni a EzLogger Pro; in questi casi GoodWe non sarà responsabile per tali lesioni o danni e non fornirà garanzia di qualità.
- 3. L'elettricità statica può danneggiare i componenti elettronici, quindi devono essere prese misure appropriate per prevenirla.

## 1.2 Simboli schematici

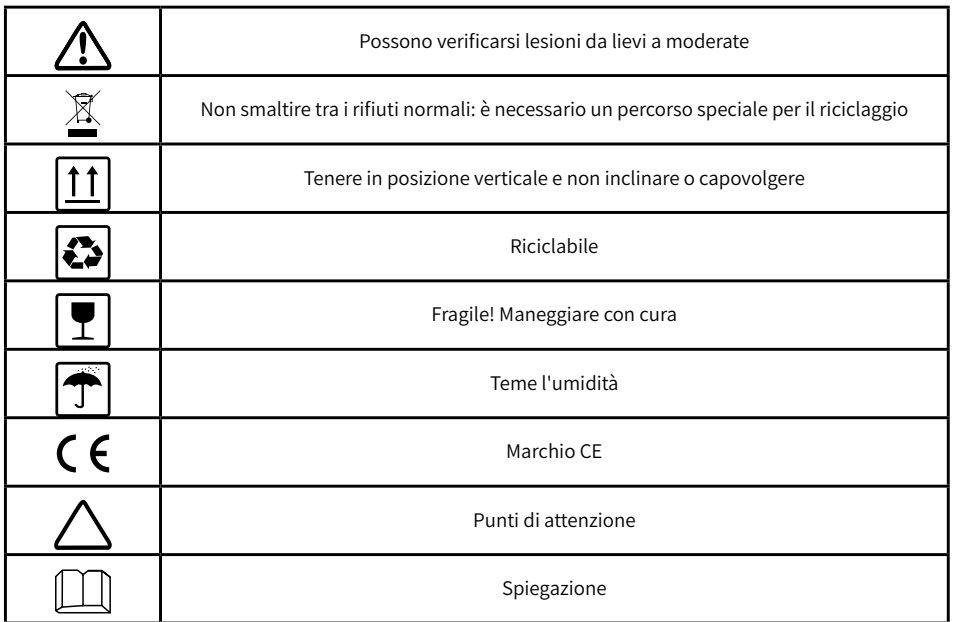

# Capitolo II: Introduzione al prodotto

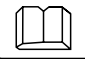

Introduzione all'aspetto e alle funzioni di EzLogger Pro.

## 2.1 Introduzione al prodotto

Introduzione alle funzioni principali di EzLogger Pro.

EzLogger Pro è un dispositivo dedicato per la piattaforma di monitoraggio e gestione del sistema di generazione di energia fotovoltaica, che permette aggregazione delle interfacce, acquisizione dei dati, archiviazione dei dati, monitoraggio centralizzato, manutenzione centralizzata e altre funzioni per gli inverter, i monitor ambientali, il contatore di wattora e altri dispositivi nel sistema di generazione dell'energia fotovoltaica.

## 2.2 Descrizione aspetto

Introduzione all'aspetto, specifiche e porte di EzLogger Pro.

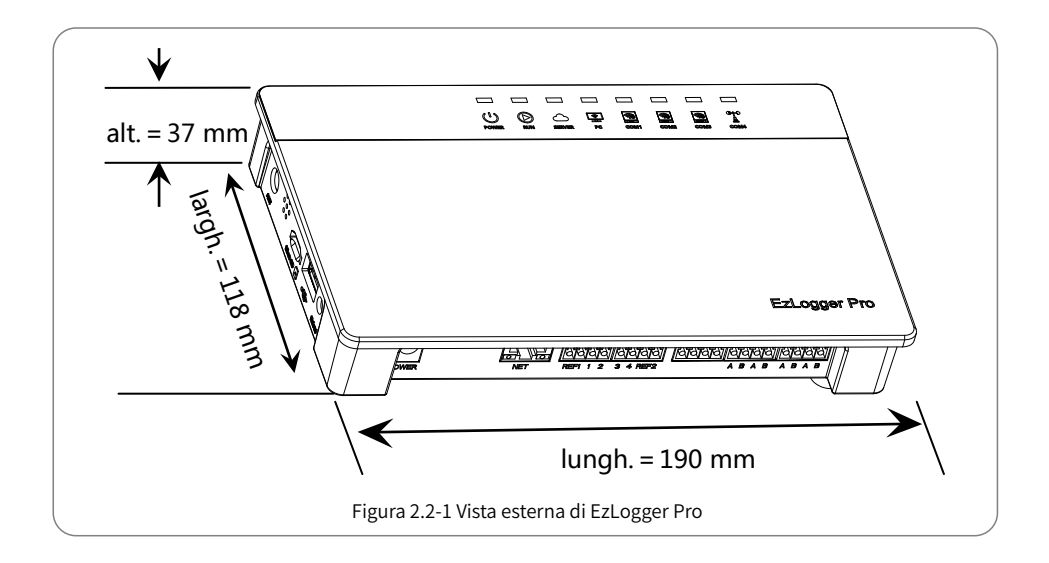

### Parte anteriore del cabinet

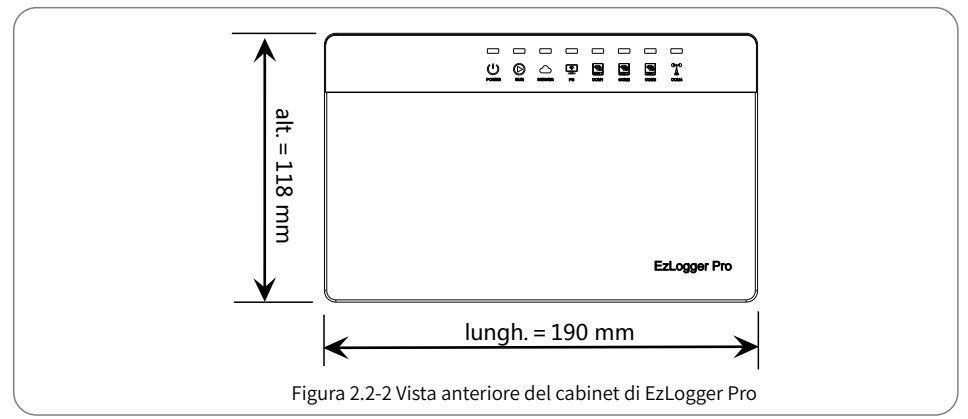

### Lato del cabinet

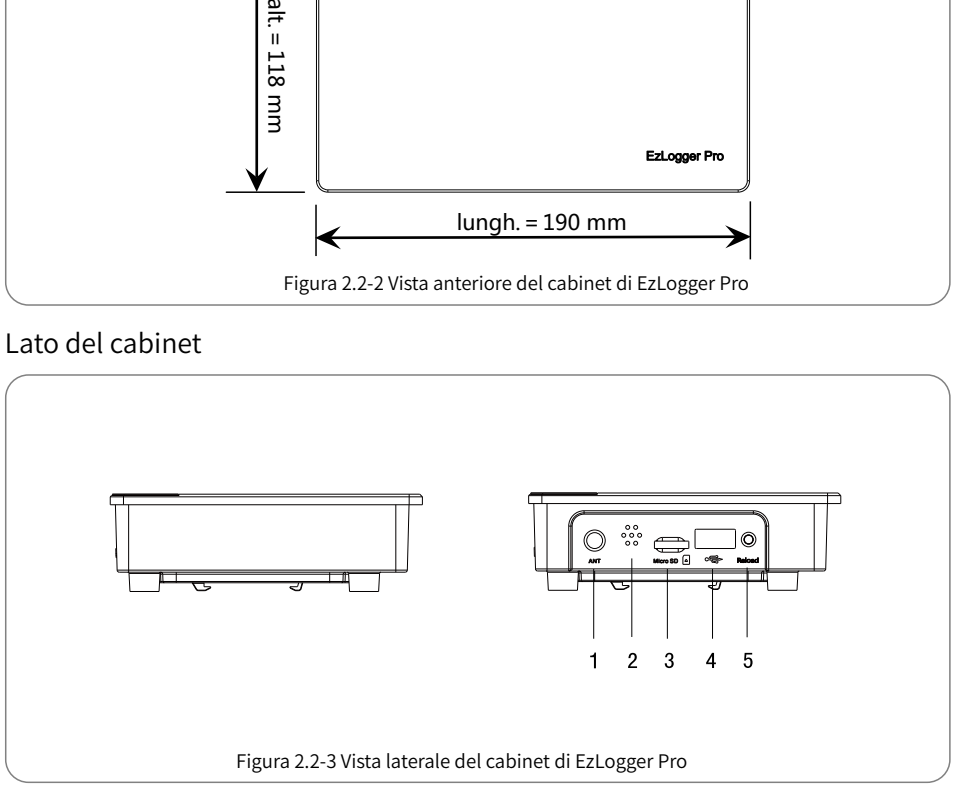

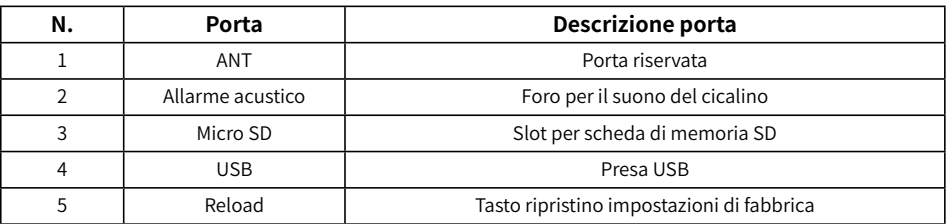

### Retro del cabinet

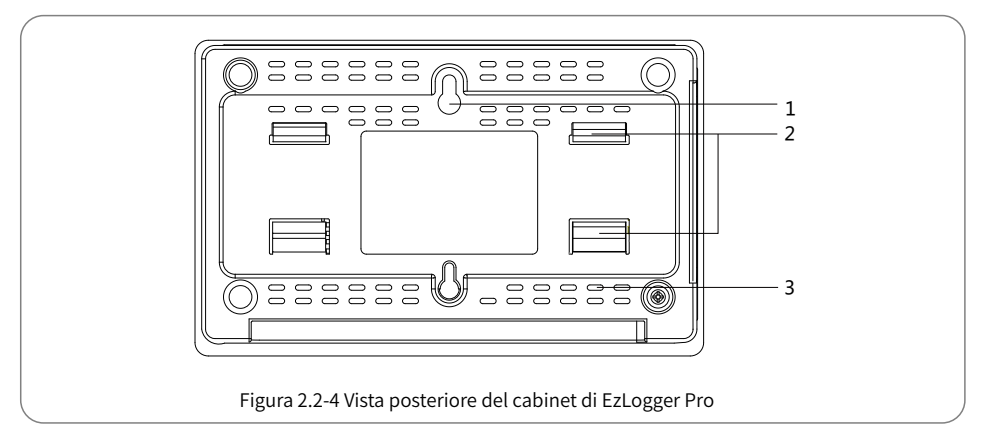

1. Foro per montaggio a parete 2. Clip per binario 3. Bocchette di raffreddamento

### Lato superiore del cabinet

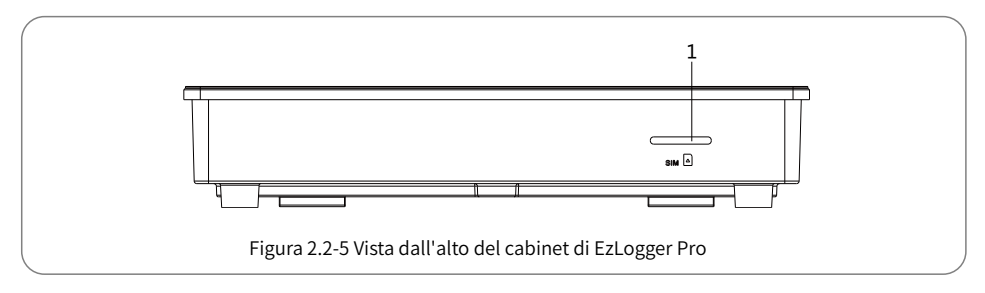

1. Slot riservato

### Lato inferiore del cabinet

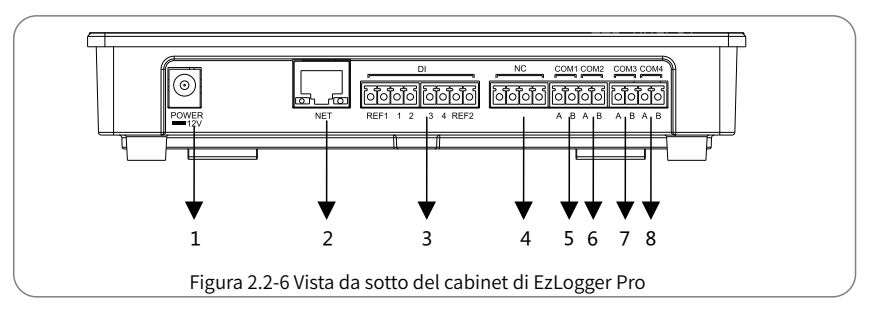

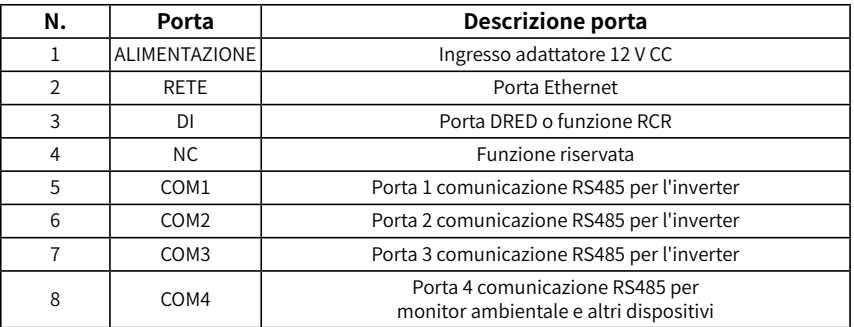

## 2.3 Descrizione spie LED

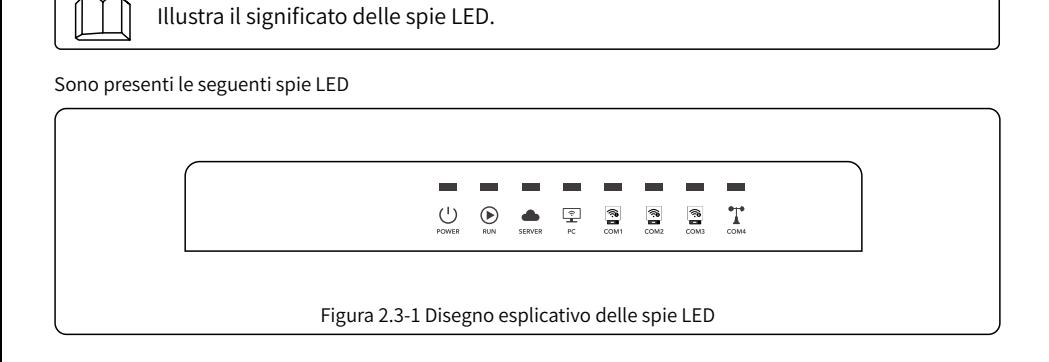

La descrizione delle spie LED è la seguente:

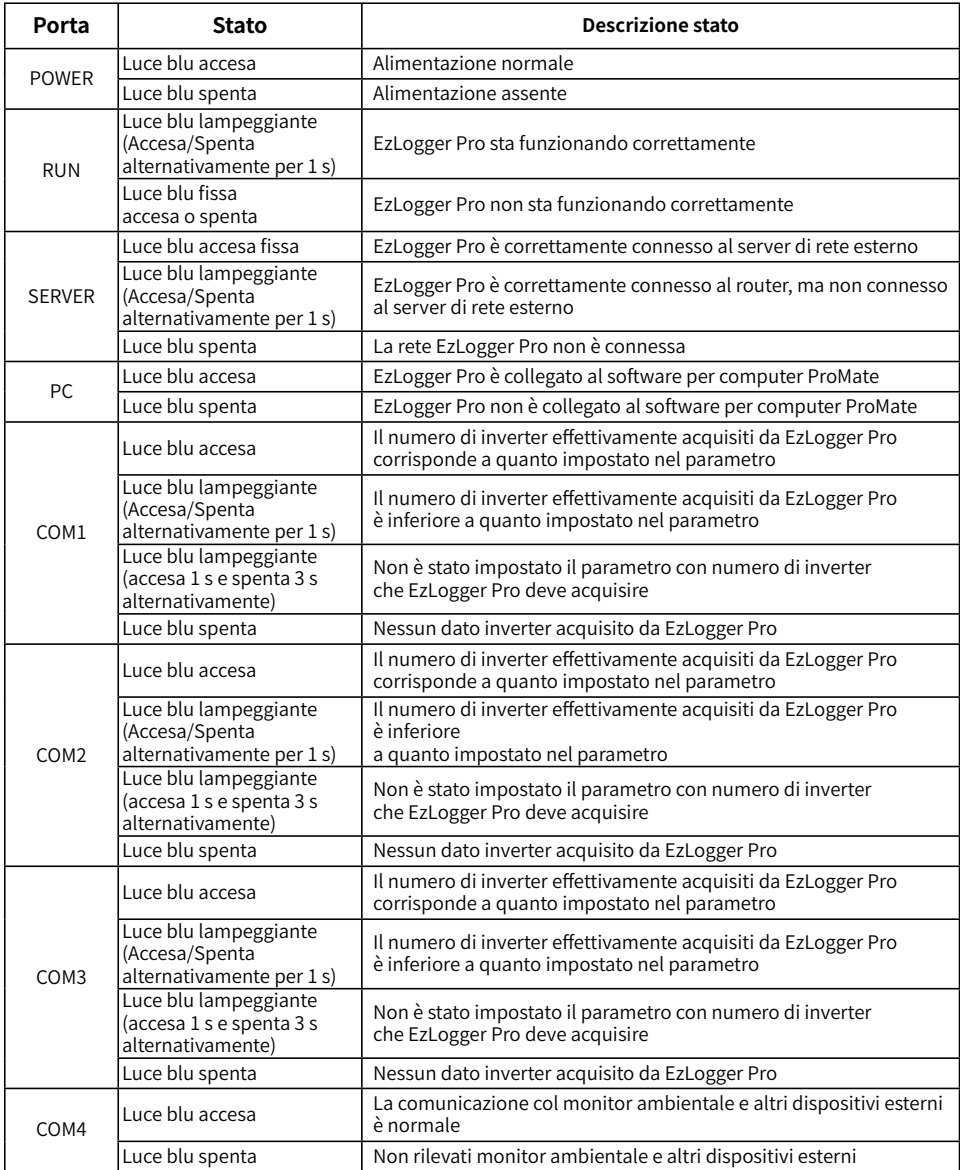

# Capitolo III: Installazione apparecchiatura

Fornisce informazioni sull'imballaggio e sulla procedura di installazione di EzLogger Pro.

## 3.1 Informazioni sull'imballaggio

Accessori compresi nella confezione di EzLogger Pro.

Dopo aver aperto la confezione di EzLogger Pro, controllare se gli accessori sono completi e se sono presenti danni evidenti. In caso di danni o di articoli mancanti, contattare il rivenditore. Schema degli accessori consegnati:

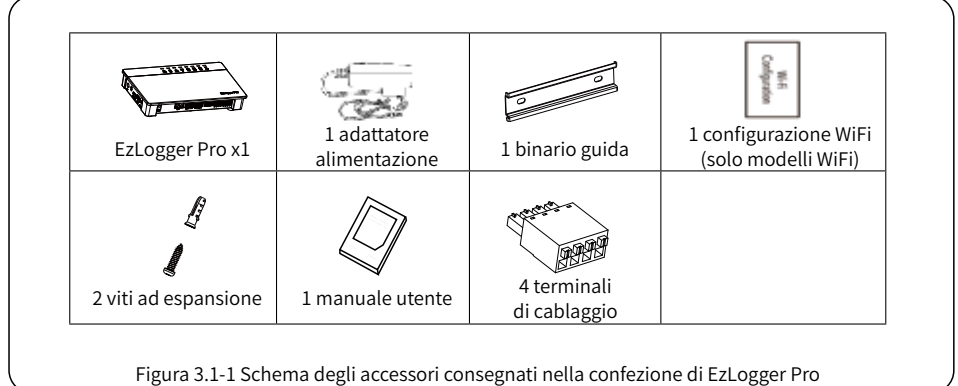

I modelli dell'adattatore di alimentazione saranno determinati in base alle norme di sicurezza dei paesi di destinazione dell'esportazione.

## 3.2 Installazione dell'apparecchiatura

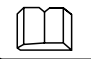

Procedura di installazione di EzLogger Pro.

### 3.2.1 Scelta del luogo di installazione

Nella scelta del luogo di installazione occorre considerare i seguenti punti.

- 1. Il grado di protezione dell'ingresso di EzLogger Pro è IP20, quindi non ha prestazioni impermeabili ed è solo per uso interno.
- 2. Il metodo e la posizione di installazione devono essere adeguati al peso e alle dimensioni di EzLogger Pro.
- 3. Il luogo di installazione deve essere ben ventilato, lontano dalla luce solare diretta e deve garantire che la temperatura ambiente sia compresa tra -20 °C e 60 °C.

### 3.2.2 Installazione di EzLogger Pro

Ci sono tre metodi di installazione per EzLogger Pro, ovvero montaggio su di un tavolo, montaggio a parete e montaggio su guida.

Metodo di installazione 1: Montaggio sulla superficie di un tavolo

Quando si sceglie il metodo di montaggio per EzLogger Pro sulla superficie di un tavolo, fare in modo di evitare che EzLogger Pro possa danneggiarsi a causa di una caduta. Non mettere EzLogger Pro in una posizione in cui possa facilmente entrare in contatto con i cavi, con conseguenti interruzioni del segnale.

Metodo di installazione 2: Montaggio a parete

Passi:

- 1. Praticare due fori circolari nella parete. La distanza tra i due fori circolari è di 70 mm, il diametro del foro è di 8 mm e la testa della vite sporge di 4 mm.
- 2. Inserire le viti nei fori per il montaggio a parete sul retro di EzLogger Pro.

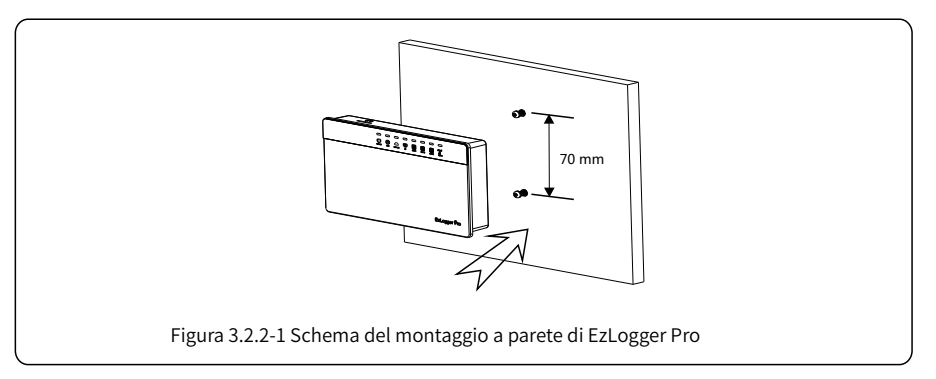

Metodo di installazione 3: Montaggio su binario guida Passi:

1. Praticare due fori circolari nel muro, con una distanza tra i due fori di 100 mm, un diametro del foro di 8 mm e una profondità del foro di 40 mm.

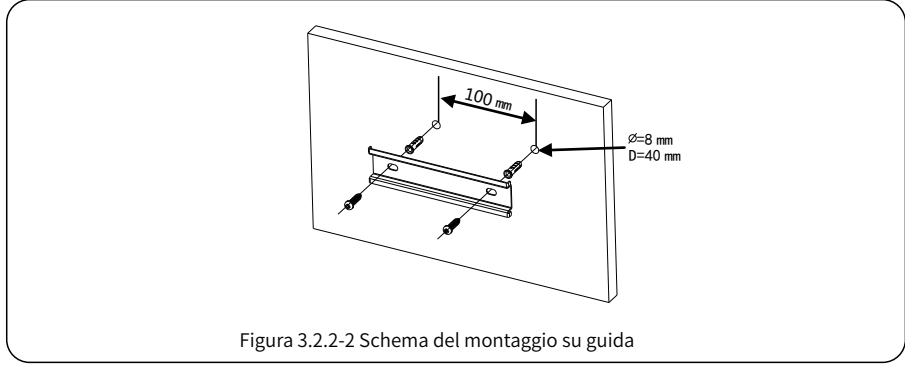

- 2. Installare il binario guida sulla parete.
- 3. Installare EzLogger Pro sul binario guida.

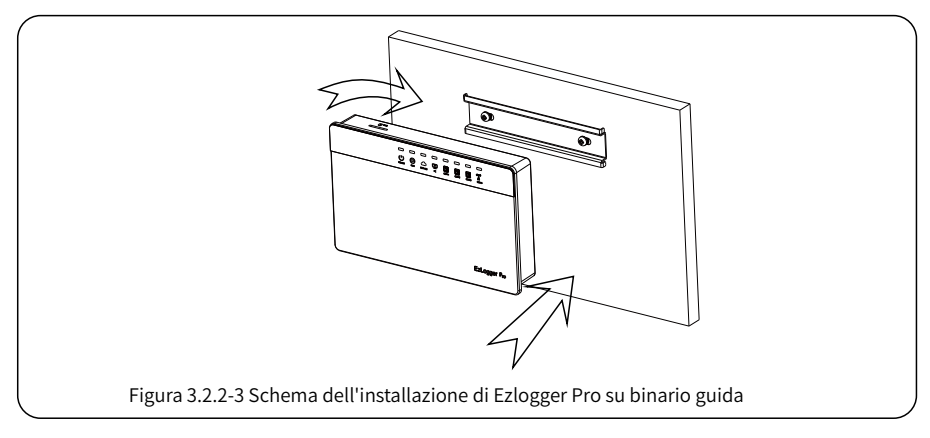

# Capitolo IV: Connessioni elettriche

Viene mostrato come collegare elettricamente EzLogger Pro all'inverter, al computer, al monitor ambientale, al contatore e ad altri dispositivi.

## 4.1 Descrizione porte

Fornisce una descrizione delle porte di EzLogger Pro per il collegamento con gli inverter e le loro funzioni.

Lo schema delle porte sul lato inferiore di EzLogger Pro è il seguente:

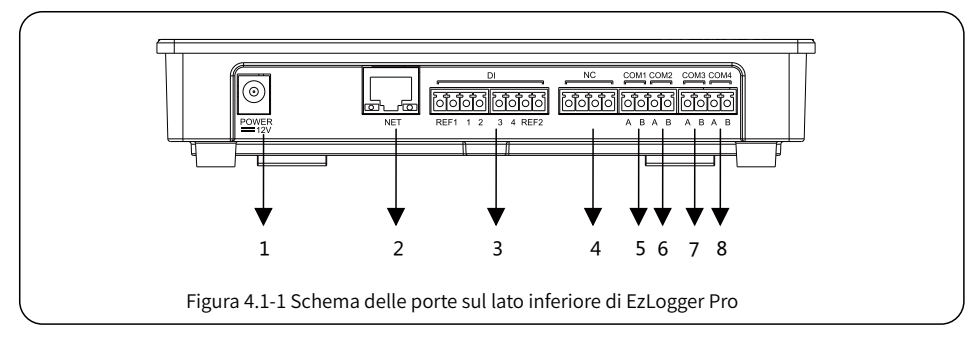

Lo schema delle porte sul lato inferiore di EzLogger Pro è il seguente.

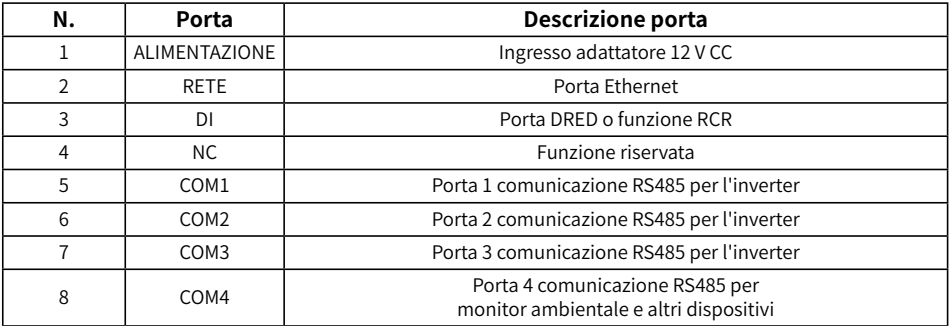

1. Di seguito è riportato il diagramma delle porte DI di EzLogger Pro, dove REF1 e REF2 occupano rispettivamente due porte.

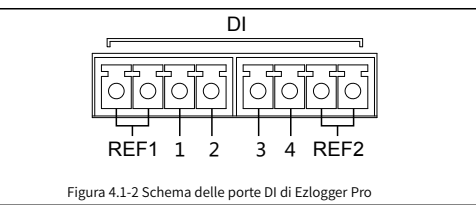

Le porte DI di EzLogger Pro sono compatibili con le funzioni RCR e DRED e le diverse funzioni delle porte sono definite come segue:

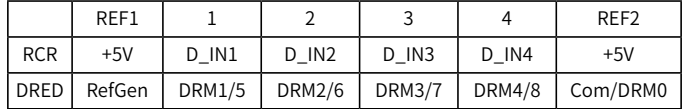

- 2. COM1, COM2 e COM3 comunicano solo con gli inverter e COM4 è collegata solo al monitor ambientale e ad altri dispositivi, quindi evitare connessioni errate.
- 3. A delle porte COM1, COM2, COM3 e COM4 corrisponde al segnale differenziale +, B corrisponde al segnale differenziale -.

## 4.2 Connessione all'inverter

Descrive come EzLogger Pro viene collegato all'inverter.

### 4.2.1 Connessione ad un singolo inverter

Illustra la modalità di comunicazione RS485 tra EzLogger Pro e l'inverter.

La comunicazione tra l'inverter ed EzLogger Pro avviene tramite RS485. EzLogger Pro ha 3 porte RS485, ovvero COM1, COM2 e COM 3.

Lo schema delle porte COM1, COM2 e COM3 di EzLogger Pro è il seguente:

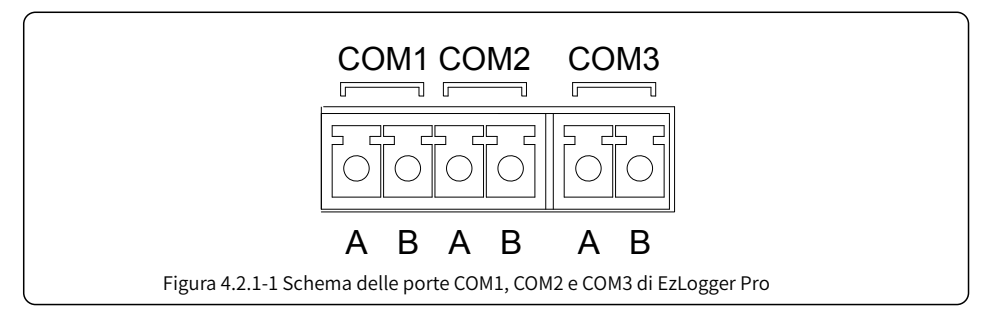

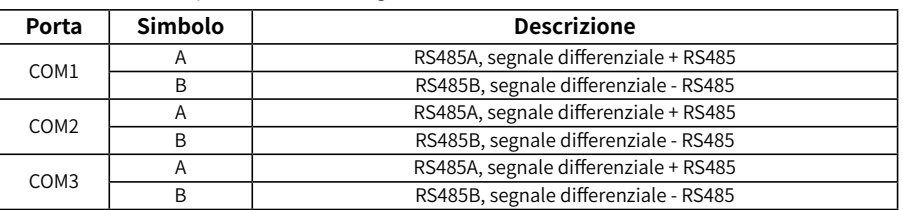

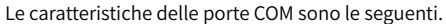

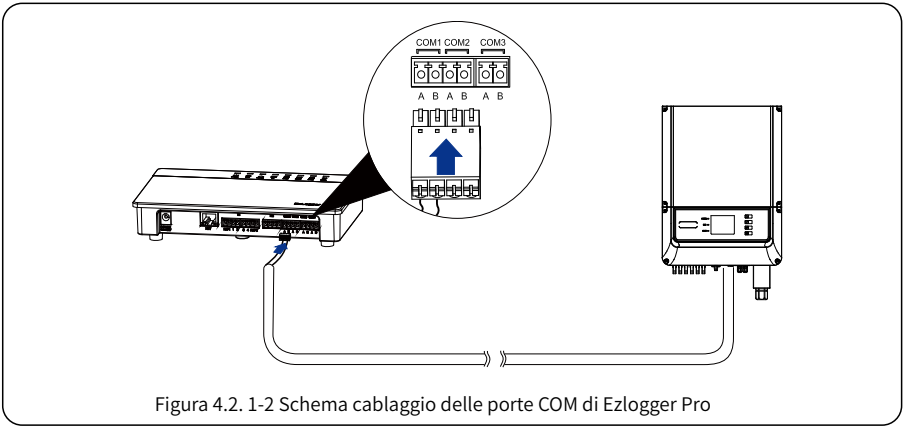

Passi:

- 1. Selezionare un cavo di comunicazione RS485 di lunghezza adeguata ( $\leq$ 1000 m).
- 2. Per prima cosa rimuovere la guaina isolante da entrambe le estremità del cavo di comunicazione.
- 3. Quindi collegare un filo del cavo di comunicazione al terminale A della porta COM di EzLogger Pro e l'altro filo al terminale B della porta COM di EzLogger Pro.
- 4. Collegare l'altro lato all'inverter, facendo riferimento alla descrizione della porta RS485 dell'inverter. Notare che la COM «A» di Ezlogger Pro va collegata alla RS485 «A» dell'inverter, la COM «B» di Ezlogger Pro va collegata alla RS485 «B» dell'inverter.

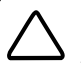

1. Il cavo di comunicazione RS485 deve essere un doppino intrecciato schermato di comunicazione RS485 standard.

- 2. Il cavo di comunicazione dell'inverter può essere collegato solo a COM1, COM2 o COM3 di EzLogger Pro.
- 3. Una singola porta COM di EzLogger Pro supporta un massimo di 20 inverter e 3 porte COM supportano un totale di 60 inverter.

Descrizione del collegamento del cavo di comunicazione con la morsettiera:

- 1. Per prima cosa premere e fissare il lamierino di contatto bianco corrispondente del terminale di cablaggio per spingere verso l'alto il lamierino elastico del terminale di cablaggio.
- 2. Inserire la parte spellata del filo nel terminale.
- 3. Rilasciare il lamierino di contatto bianco per fissare il nucleo del filo.

### 4.2.2 Connessione a più inverter

Descrive come EzLogger Pro viene collegato a più inverter.

Quando EzLogger Pro è collegato a più inverter, è possibile utilizzare il metodo di connessione «mano nella mano». Ogni inverter dispone di due porte di comunicazione RS485 multiplexate e una porta RS485 dell'inverter è collegata a una porta RS485 dell'inverter successivo. Tener presente che la porta A deve corrispondere alla porta A e la porta B deve corrispondere alla porta B e che il numero di inverter collegati a una singola porta COM non deve superare 20.

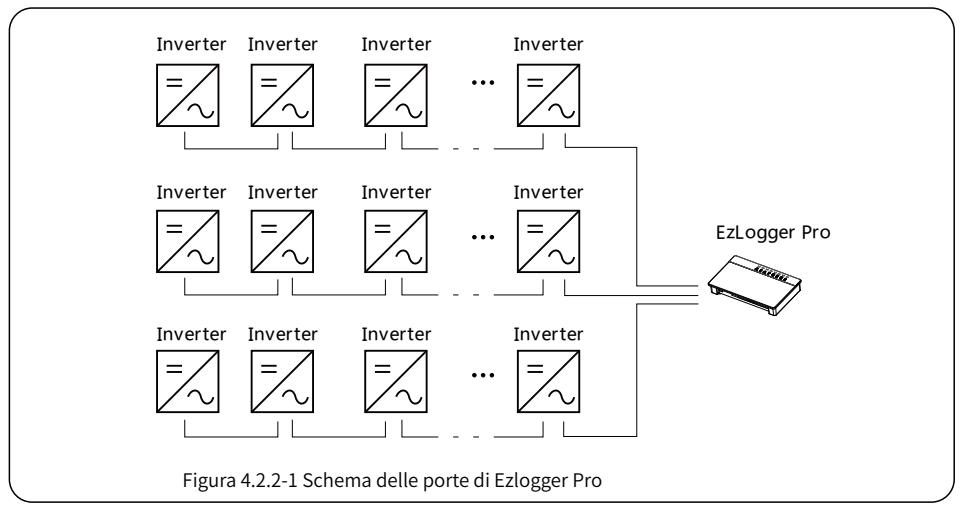

## 4.3 Connessione al monitor ambientale e al contatore

Descrive come EzLogger Pro viene collegato al monitor ambientale e al contatore.

Per collegare EzLogger Pro al monitor ambientale, al contatore e ad altri dispositivi, deve essere utilizzata la porta COM4.

Schema della porta COM4:

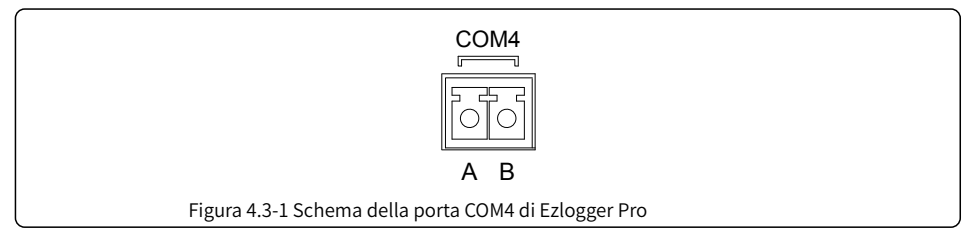

Descrizione della porta COM4

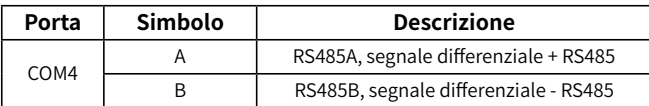

Passi:

- 1. Collegare un'estremità della linea di comunicazione alla porta RS485 del monitor ambientale e del contatore.
- 2. Collegare l'altra estremità della linea di comunicazione alla porta COM4 di EzLogger Pro.

Assicurarsi che la RS485 + del monitor ambientale e del contatore sia collegata alla COM4 «A» di EzLogger Pro, e la RS485 – del monitor ambientale e del contatore sia collegata alla COM4 «B» di EzLogger Pro. Il monitor

ambientale, il contatore e altri dispositivi possono essere collegati solo alla porta COM4.

## 4.4 Connessione al computer

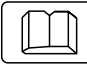

Descrive come EzLogger Pro viene collegato al computer.

Passi:

- 1. Inserire un'estremità del cavo di rete nella porta «NET» di EzLogger Pro.
- 2. Inserisci l'altra estremità del cavo nella porta Ethernet del computer.

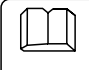

Quando ci si connette al computer, è necessario utilizzare il software di messa in servizio ProMate. Fare riferimento al paragrafo 5.1 per le impostazioni del software ProMate.

## 4.5 Connessione al ricevitore controllo dell'ondulazione

Descrive le funzioni del ricevitore di controllo dell'ondulazione.

In Germania e in alcune parti d'Europa, le società che gestiscono le reti elettriche utilizzano ricevitori di controllo dell'ondulazione per convertire i segnali di pianificazione della rete elettrica per la trasmissione a contatto pulito e le centrali elettriche devono utilizzare il metodo di comunicazione a contatto pulito per ricevere segnali di programmazione della rete elettrica.

Interfaccia terminale DI di EzLogger Pro

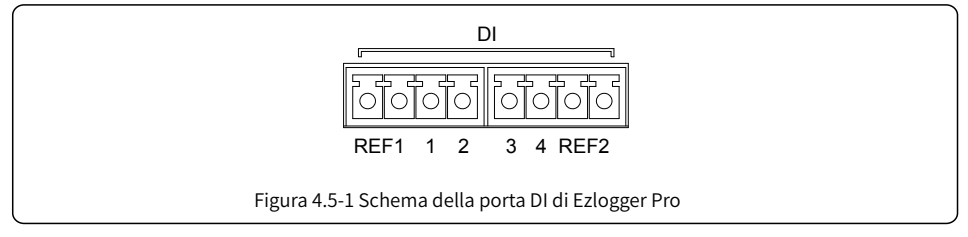

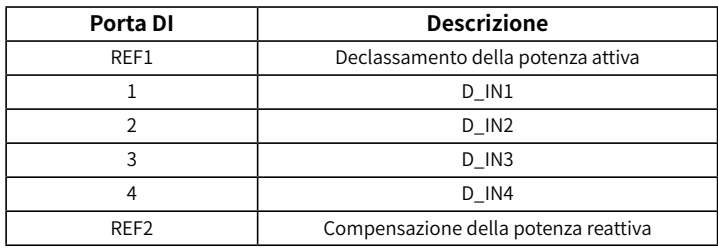

La descrizione della porta è la seguente.

EzLogger Pro è collegato al ricevitore di controllo dell'ondulazione (RCR) come segue:

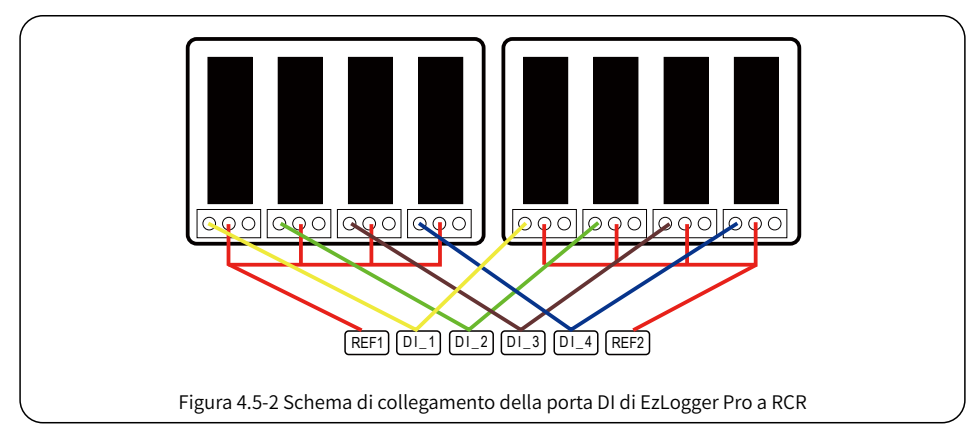

Passi:

- 1. Selezionare un cavo di lunghezza adeguata e collegare un'estremità del cavo al ricevitore di controllo dell'ondulazione.
- 2. Collegare l'altra estremità del cavo alla porta DI corrispondente di EzLogger Pro, per i dettagli della connessione fare riferimento alla Sezione 4.2.1 Metodo di connessione della comunicazione RS485 dell'inverter.

## 4.6 Connessione a DRED

### Descrive il funzionamento del modulo DRED.

Secondo le normative di sicurezza australiane, le società che gestiscono la rete elettrica utilizzano DRED per convertire i segnali di pianificazione della rete elettrica per trasmissione a contatto pulito e le centrali elettriche devono utilizzare il metodo di comunicazione a contatto pulito per ricevere i segnali di pianificazione della rete elettrica.

EzLogger Pro viene collegato a DRED o al ricevitore di controllo dell'ondulazione utilizzando la stessa porta, che deve essere definita come segue quando viene utilizzata per la funzione DRED.

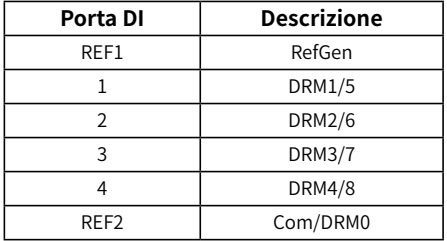

Quando EzLogger Pro è collegato a DRED, deve essere utilizzato il seguente metodo di connessione del terminale.

Passi:

- 1. Selezionare un cavo di lunghezza adeguata e collegare un'estremità del cavo al DRED.
- 2. Collegare l'altra estremità del cavo alla porta DI di EzLogger Pro, tenendo presente la definizione della porta. Per i dettagli della connessione fare riferimento alla Sezione 4.2.1 Metodo di connessione della comunicazione RS485 dell'inverter.

### Capitolo V: Configurazione delle funzioni e caricamento dati per LAN EzLogger Pro

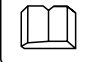

Descrive il metodo di configurazione e la trasmissione dati per il monitoraggio di LAN EzLogger Pro.

### 5.1 Come usare LAN EzLogger Pro

Trasmissione dati di monitoraggio LAN EzLogger Pro.

Una volta che EzLogger Pro ha a disposizione i dati raccolti, deve essere connesso a Internet, in modo che possa caricare i dati raccolti sul server. La modalità di funzionamento predefinita per EzLogger Pro è tramite IP dinamico (DHCP).

Se l'apparecchiatura di rete dell'utente dispone di IP dinamico (DHCP), come ad esempio un router, EzLogger Pro può essere connesso a Internet in modo plug-and-play semplicemente collegando direttamente la porta NET di EzLogger Pro alla porta LAN del router e abilitando la funzione IP dinamico (DHCP) del router. I dati raccolti verranno caricati (upload) automaticamente.

Se l'apparecchiatura di rete dispone solo di IP statico, sarà necessario passare EzLogger Pro alla modalità IP statico, quindi utilizzare il software ProMate per modificare l'indirizzo IP di EzLogger Pro nell'indirizzo IP statico desiderato dall'utente, quindi connettersi al Internet, come mostrato nella figura seguente. Per ulteriori informazioni sulla configurazione, l'utente può fare riferimento al metodo di configurazione della connessione dell'indirizzo IP statico di ProMate.

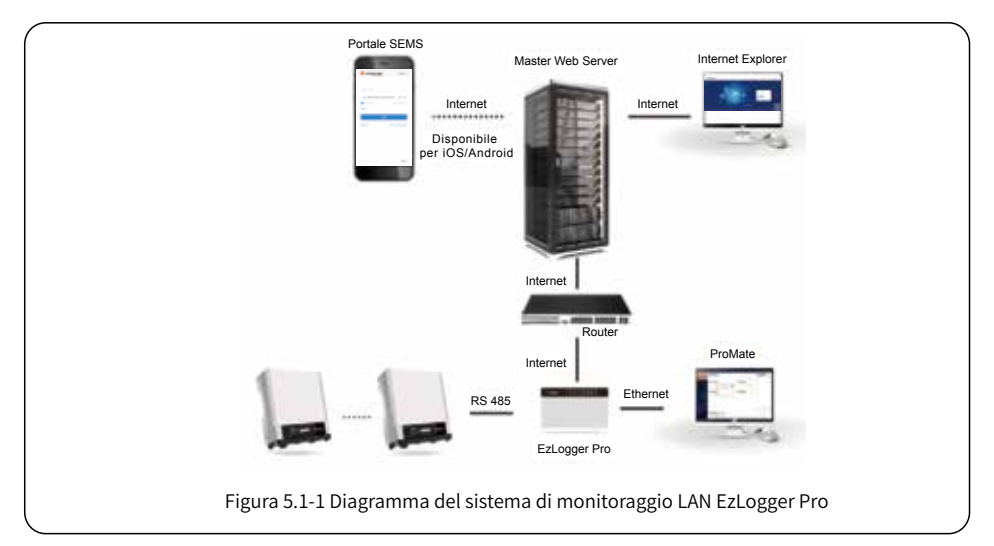

## 5.2 Configurazione EzLogger Pro

Descrive l'utilizzo di ProMate per configurare EzLogger Pro.

### 5.2.1 Connettere ProMate a EzLogger Pro

Lanciando il software ProMate per la configurazione funzionale di EzLogger Pro è possibile modificare l'indirizzo IP di EzLogger Pro, impostare la quantità di inverter collegati per porta, impostare data e ora, allarme acustico e luminoso, RCR, effettuare la configurazione di abilitazione DRED, effettuare un debug sul campo, ecc.

In primo luogo, l'utente deve installare il software «ProMate» nel computer. Occorre accedere al sito Web ufficiale di GoodWe e cercare «ProMate» per scaricare il programma e completare l'installazione.

Per la connessione del software ProMate a EzLogger Pro, l'utente deve scegliere tra IP dinamico (DHCP) e IP statico, a seconda della configurazione Internet.

1. Come assegnare un indirizzo IP dinamico a EzLogger Pro.

Se l'utente ha un IP dinamico, EzLogger Pro può essere connesso a Internet in modo plug-and-play semplicemente tramite il collegamento della porta NET di EzLogger Pro alla porta LAN del router con un cavo di rete. Se si vuole configurare EzLogger Pro, è necessario collegare il computer al router tramite un cavo di rete. Aprire ProMate e fare clic su «Scan» nella connessione software ProMate, in modo da attivare la connessione Internet. A questo punto si può estrarre il cavo di rete dal computer e connetterlo alla porta LAN del router, come mostrato nella Figura 5.2-1.

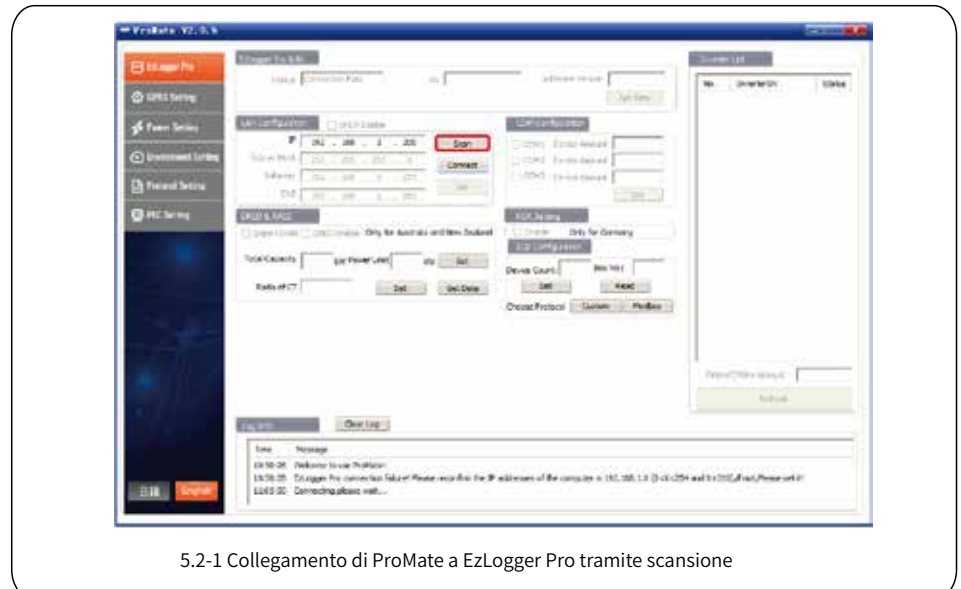

2. Metodo di configurazione per l'indirizzo IP statico di EzLogger Pro:

Se l'utente ha un IP statico, è necessario passare EzLogger Pro alla modalità IP statico. Per farlo, premere il tasto Reload (Ricarica) per circa 10 secondi per ripristinare e riavviare EzLogger Pro, i LED su EzLogger Pro lampeggeranno uno dopo l'altro da destra a sinistra. Dopo il riavvio, EzLogger Pro passerà alla modalità IP statico (IP predefinito: 192.168.1.200), quindi modificare l'indirizzo IP del computer. Per esempio con WIN7 i passaggi sono i seguenti. Su Internet si possono trovare i metodi per modificare gli indirizzi IP con i diversi sistemi operativi dei computer.

- (1) Passare EzLogger Pro alla modalità con IP statico, quindi utilizzare i cavi per collegare la porta «NET» di EzLogger Pro alla porta Ethernet del computer.
- (2) Accendere il computer, fare clic con il pulsante destro del mouse su «Rete» sul desktop e fare clic su «Proprietà».

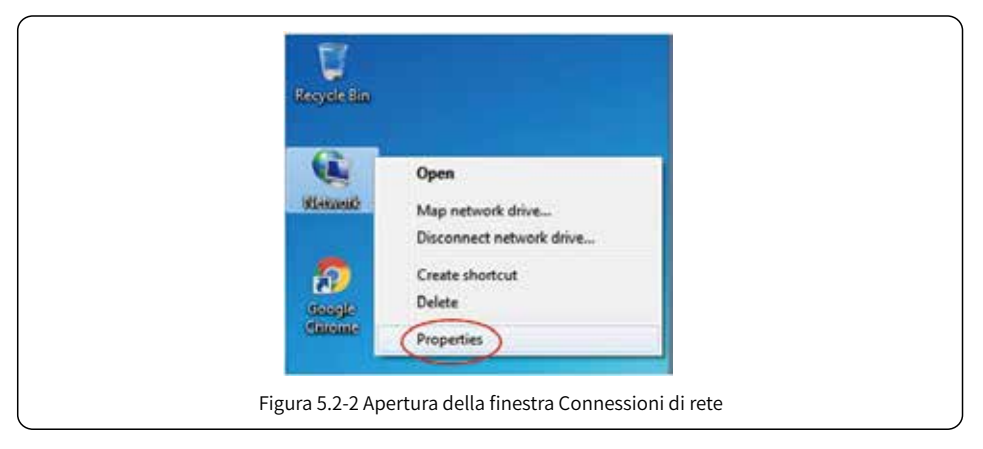

(3) Fare clic su «Modifica impostazioni adattatore».

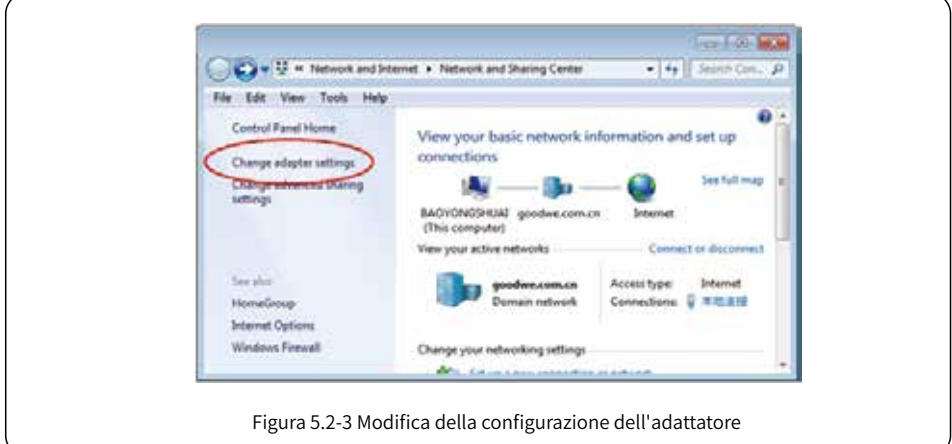

(4) Compare la finestra di dialogo della connessione locale, fare clic con il pulsante destro del mouse su «Connessione locale» e quindi fare clic su «Proprietà».

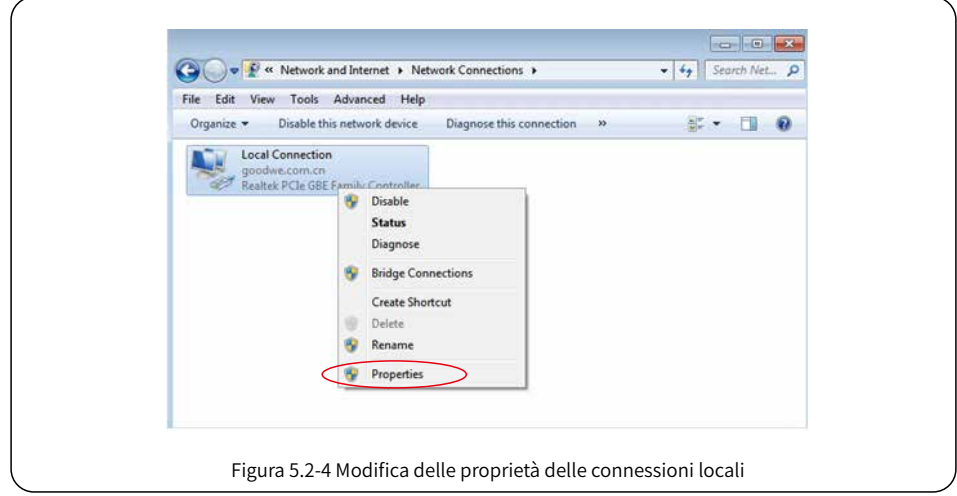

Compare una finestra di dialogo come di seguito:

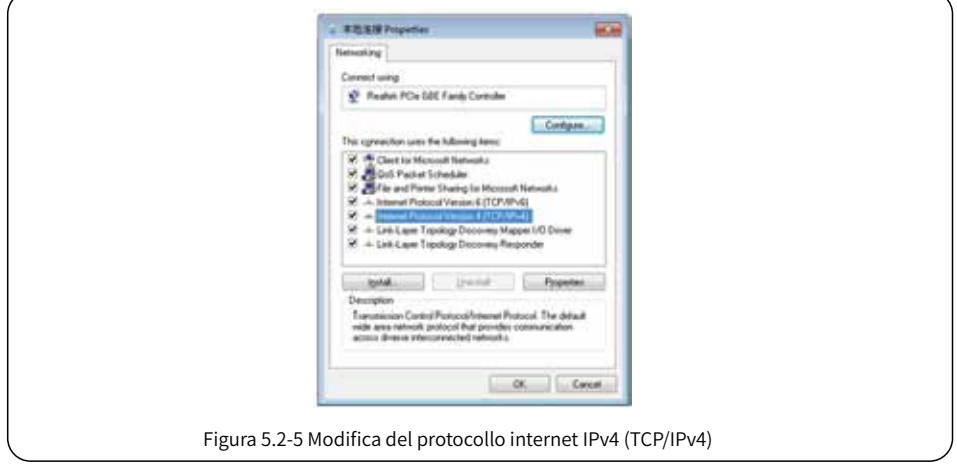

(5) Fare doppio clic su «Protocollo Internet IPv4 (TCP/IPv4)» per far comparire la finestra di dialogo «Proprietà» relativa, quindi compilare le caselle della finestra in conformità con i seguenti requisiti.

L'indirizzo IP predefinito per EzLogger Pro è 192.168.1.200. Per mettere il proprio computer e EzLogger Pro nello stesso segmento di rete, occorre impostare l'indirizzo IP e il gateway predefinito sul segmento 192.168.1. XXX (dove:  $1 ≤$  XXX  $≤$  250 e XXX  $≠$  200).

### Per esempio:

l'utente può impostare l'indirizzo IP come 192.168.1.100 e il gateway predefinito come 192.168.1.254.

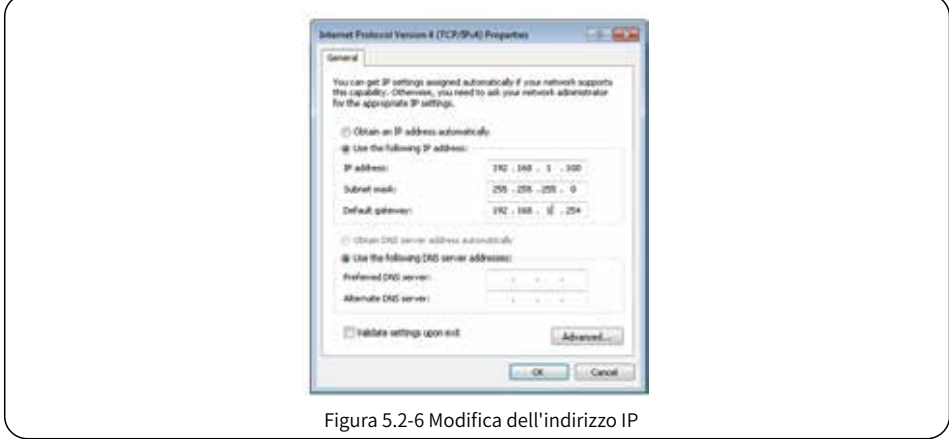

Fare clic sul pulsante «Connect» in ProMate per connettere ProMate a EzLogger Pro e il sistema indicherà «The connection is successful» (la connessione è riuscita), come mostrato nella Figura 5.2-7.

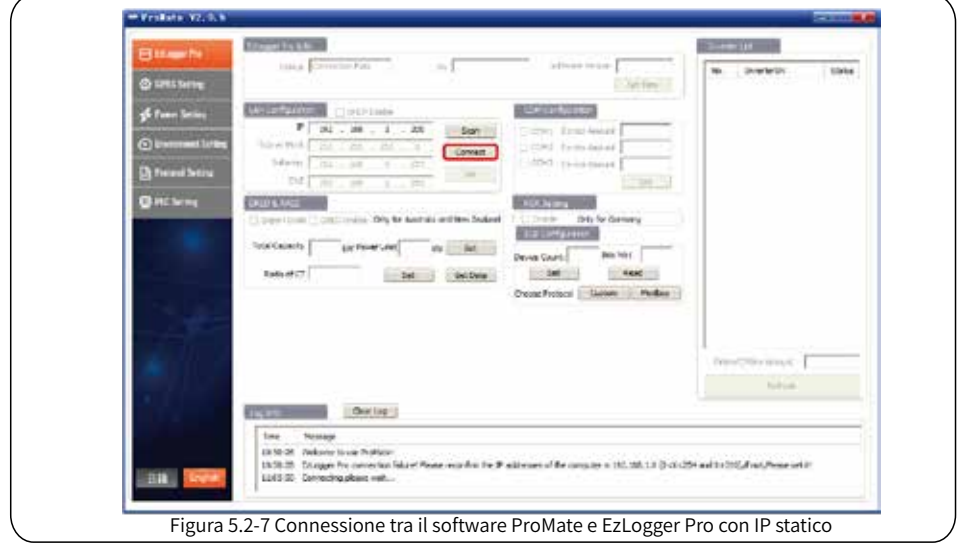

(6) Modifica dell'indirizzo IP di EzLogger Pro.

Per esempio:

L'utente può adottare la configurazione richiesta dopo aver collegato il software ProMate a EzLogger Pro. Nella modalità con IP statico, l'utente può configurare indirizzo IP, subnet mask, gateway e DNS per l'accesso a Internet secondo necessità, come mostrato nella Figura 5.2-8.

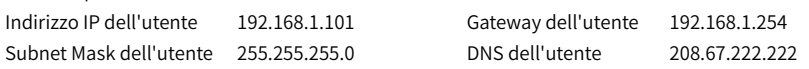

Inserire i dati indicati sopra nella configurazione LAN, quindi fare clic sul pulsante «Set» (Imposta) per completare la configurazione. A questo punto l'indirizzo IP di EzLogger Pro è stato modificato in base alla configurazione richiesta dall'utente. La connessione fisica tra EzLogger Pro e ProMate può essere disconnessa al termine della configurazione. La connessione Internet sarà disponibile semplicemente collegando il cavo Ethernet a EzLogger Pro.

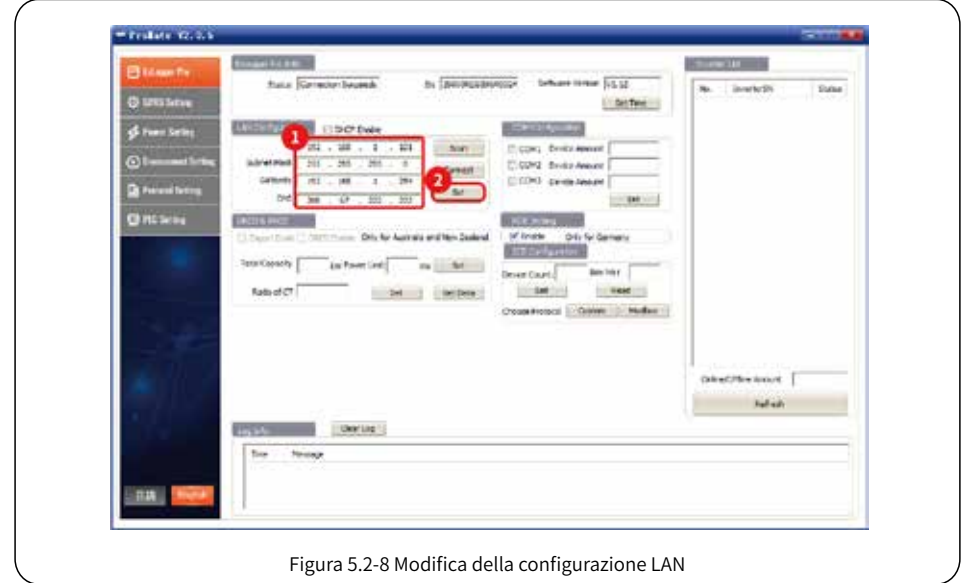

(7) Al termine della configurazione, l'utente può estrarre il cavo collegato alla porta Ethernet del computer e quindi inserirlo nel router. Allo stesso tempo, l'utente deve ripristinare l'indirizzo IP e gli altri parametri di rete del computer alle impostazioni predefinite. Per ripristinare EzLogger Pro per utilizzare l'IP dinamico, premere a lungo il pulsante RELOAD per circa 4 secondi. Il normale lampeggio dei LED da sinistra a destra indica che EzLogger Pro si sta riavviando, dopodiché l'IP dinamico è impostato correttamente.

### 5.2.2 Configurazione del numero di inverter per porta di comunicazione

L'ultima parte della configurazione serve per impostare il numero di inverter collegati a ciascuna delle porte COM1, COM2, COM3 di EzLogger Pro. Si supponga che la quantità di inverter collegati alla porta 1 (porta di comunicazione corrispondente a COM1) sia 7, occorre allora impostare per la porta 1 la quantità dispositivi uguale a 7 e fare clic sul pulsante «Set» per completare la configurazione. VVedere Figura 5.2-9.

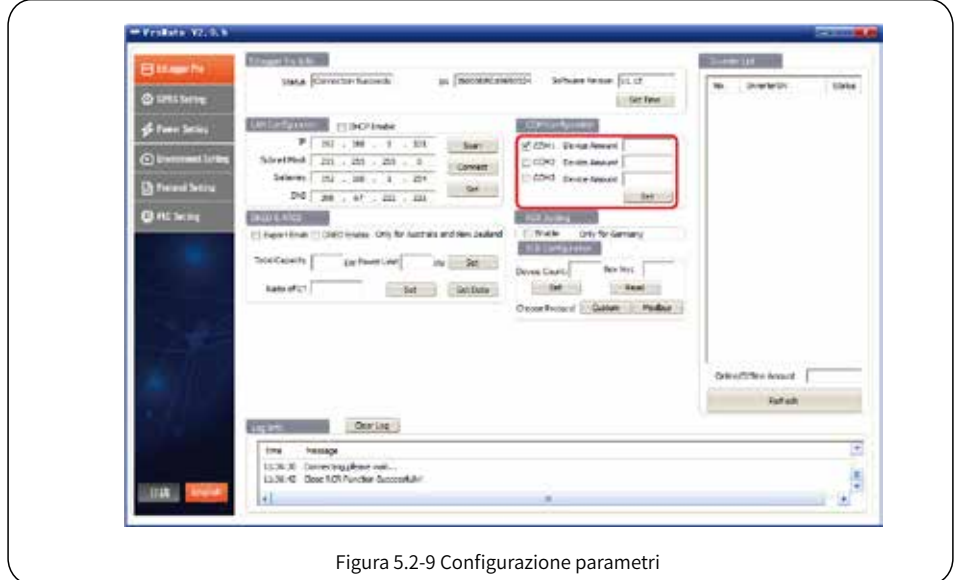

Impostare la quantità dispositivi per ciascuna porta in base alla quantità di inverter effettivamente collegati. Al completamento delle impostazioni, l'utente può controllare l'effettivo stato della comunicazione con gli inverter tramite le spie LED di EzLogger Pro (vedere la Sezione 2.3 Indicatori LED).

### 5.2.3 Impostazione Time (data e ora)

L'impostazione Time sincronizzerà data ed ora di EzLogger Pro e dell'inverter con data ed ora del server di sincronizzazione. Fare clic su «Set Time» (imposta ora) per visualizzare la finestra di dialogo mostrata nella figura seguente. Impostare la data e l'ora, come mostrato nella Figura 5.2-10 e nella Figura 5.2-11, quindi fare clic su «OK».

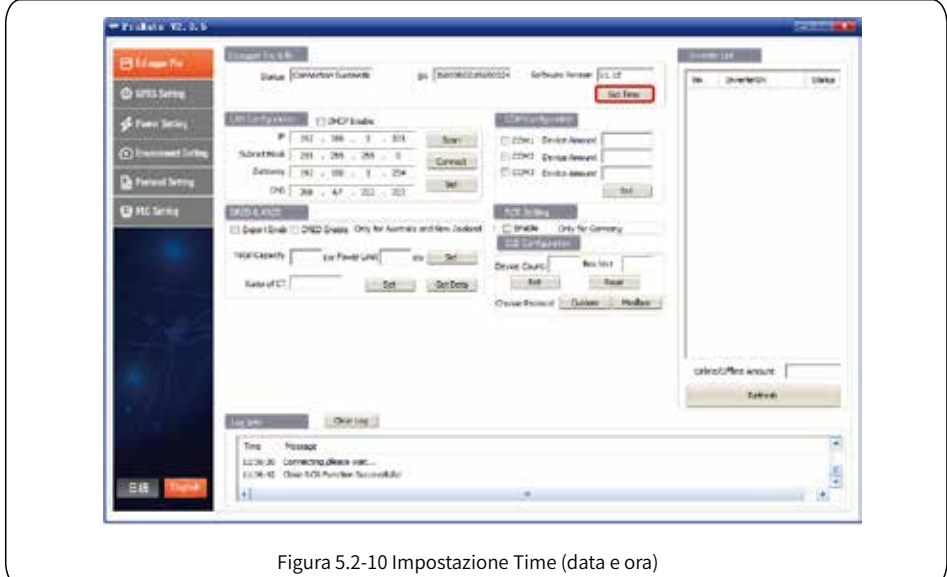

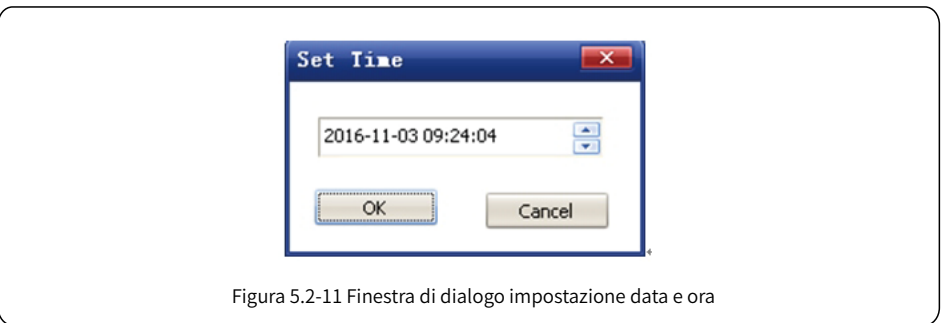

### 5.2.4 Debug sul campo

ProMate può anche essere utilizzato per effettuare l'installazione e il debug sul campo. Al termine dell'installazione, fare clic su «Refresh» (aggiorna) per vedere se l'inverter è online o meno. Se il sistema mostra «off line», verificare se il cavo di connessione presenta problemi, quindi effettuare la ricerca guasti fino a quando il sistema non mostra che tutti gli inverter sono «on line». Occorre tener presente che ci vuole tempo per ottenere lo stato dell'inverter aggiornato, a causa di problemi di velocità di comunicazione, come mostrato nella Figura 5.2-12.

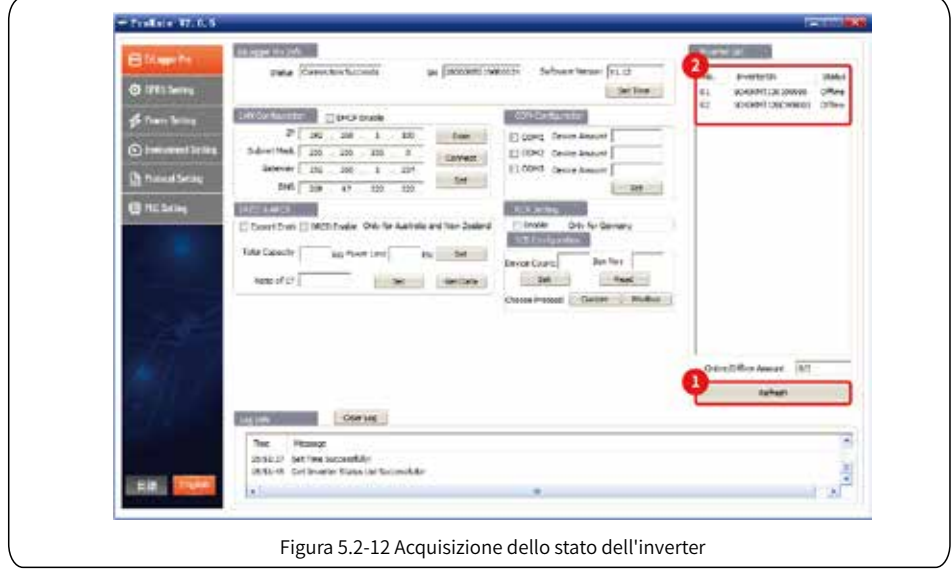

### 5.2.5 Impostazione DRED

La funzione DRED può controllare la potenza generata dall'inverter in base al segnale di controllo della rete elettrica, si applica solo all'Australia e alla Nuova Zelanda. Prima di iniziare a utilizzare la funzione DRED, occorre collegare il contatore elettrico e impostare il Safety country (paese di riferimento per la sicurezza) dell'inverter, quindi impostare la capacità installazione, il rapporto corrente CT e altri parametri. Di seguito vengono riportate le istruzioni per impostare la capacità installazione e il rapporto corrente CT.

- 1. La capacità dell'installazione è data dalla somma dell'elettricità nominale generata dall'inverter, ad esempio se nel sito ci sono 2 inverter da 10 KW, allora la capacità installazione deve essere impostata su 20 KW, il metodo di calcolo è 2 x 10 KW.
- 2. Il rapporto corrente CT è dato dal rapporto tra la corrente di ingresso e quella di uscita indicate sull'etichetta del trasformatore di corrente. Ad esempio, se il rapporto indicato è 200/5, allora deve essere impostato un rapporto di corrente CT pari a 40. Al termine dell'impostazione, fare clic sul pulsante «Start Using DRED» (iniziare a utilizzare DRED) per confermare la configurazione, come mostrato nella figura 5.2-13.

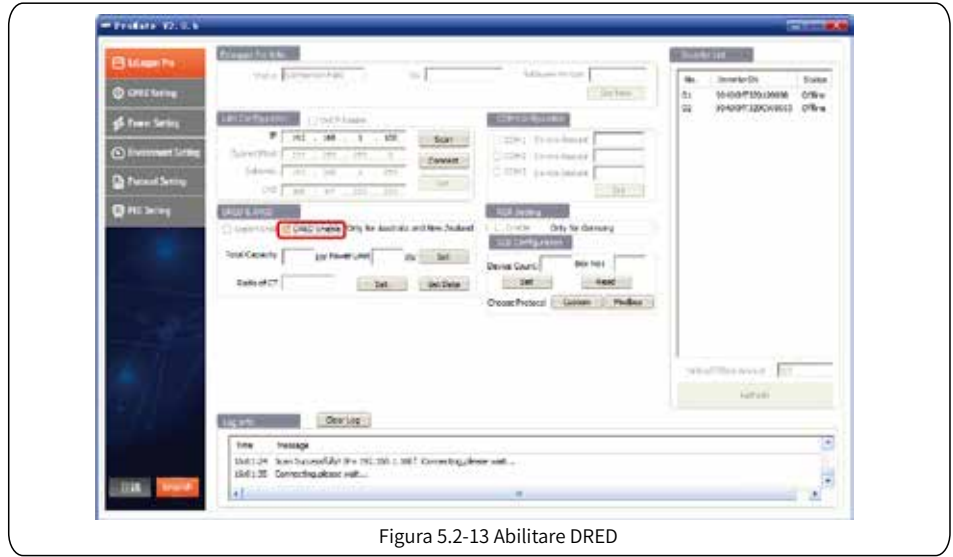

Dopo il corretto completamento dello «Start using», viene visualizzata la colonna « Refresh » (aggiorna).

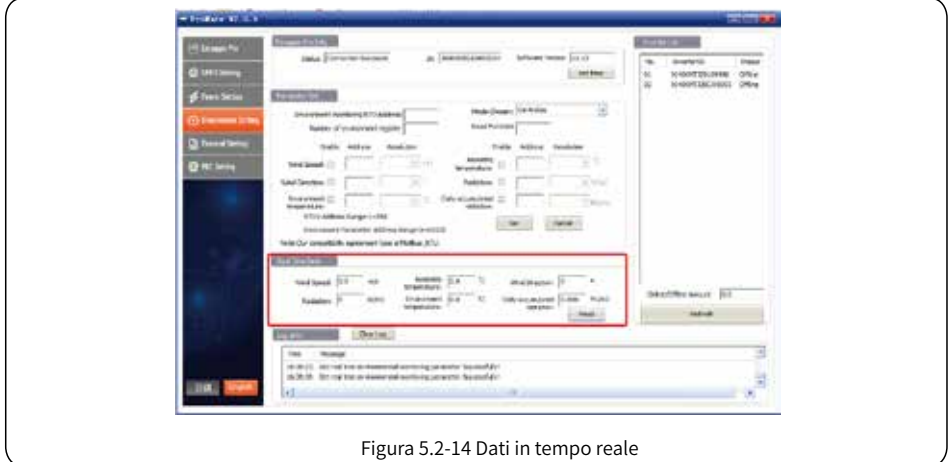

Meter power (potenza indicata dal contatore): il contatore elettrico misura la potenza della rete, se visualizza un valore positivo significa che l'utente vende il valore di potenza elettrica indicato, se visualizza un valore negativo significa che l'utente acquista il valore di potenza elettrica indicato.

Inverter power (potenza degli inverter): somma dei valori di potenza elettrica generati da tutti gli inverter. Load power (potenza sul carico): potenza consumata dal carico.

Quando si inizia a utilizzare la funzione DRED, se EzLogger Pro rileva che l'inverter ha un guasto di terra, attiva la funzione di allarme sonoro-visivo, il cicalino suona per 1 minuto e il LED RUN si accende per 1 minuto. Dopo 1 minuto, l'allarme si interrompe e il sistema continuare a rilevare ogni 30 minuti fino alla scomparsa del guasto.

### 5.2.6 Impostazione RCR

La funzione RCR si applica solo alla Germania. Se il cliente deve iniziare a utilizzare la funzione RCR, occorre prima impostare il paese di sicurezza dell'inverter, quindi selezionare «Enable» (abilita) per abilitare la funzione RCR. Come mostrato in figura 5.2-15.

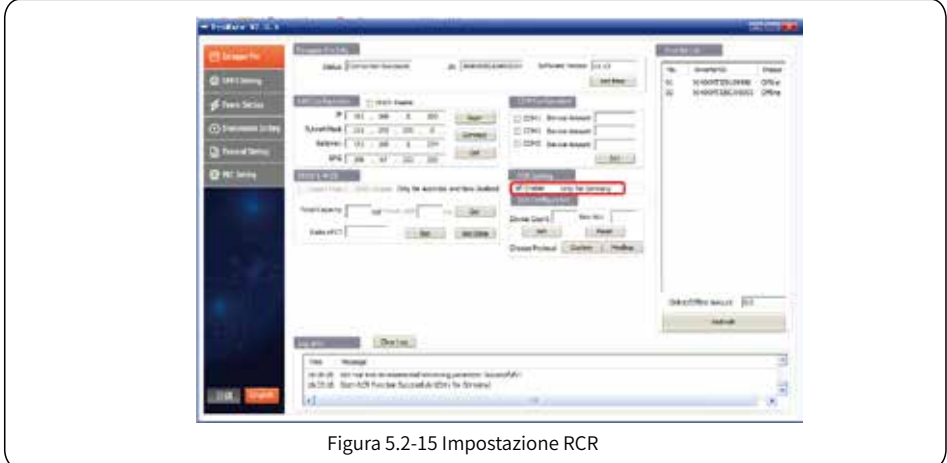

### 5.3 Aggiornamento del programma

Introduzione ai metodi di aggiornamento locale e remoto di EzLogger Pro.

### 5.3.1 Aggiornamento di EzLogger Pro

(1) Aggiornamento locale. Mettere i file bin richiesti dall'aggiornamento nella directory principale di un disco USB (usare un disco flash USB esterno con porta 2.0 e formattazione FAT32), inserire il connettore del disco USB nella porta USB di EzLogger Pro, spegnere e riaccendere EzLogger Pro in modo da abilitare l'aggiornamento automatico del programma.

I file bin per l'aggiornamento del programma sono denominati «EzLoggerPro\_new.bin» e vengono inviati al cliente via e-mail. Il cliente deve salvare i file bin ricevuti nella directory principale del disco USB e controllare che il nome del file sia esattamente «EzLoggerPro\_new. bin». In caso contrario, occorre modificare il nome, altrimenti nomi di file incoerenti causeranno il fallimento dell'aggiornamento del programma. L'illuminazione di tutte e otto le spie di EzLogger Pro indica che è in corso la procedura di aggiornamento del programma; gli indicatori luminosi torneranno allo stato normale una volta completato l'aggiornamento. È vietato interrompere l'elettricità durante il processo di aggiornamento del programma.

(2) Aggiornamento remoto. Il programma di aggiornamento viene caricato sul server da GOODWE in background, in modo da consentire il controllo e l'aggiornamento automatici di EzLogger Pro.

# Capitolo VI: Monitoraggio sito Web

Vengono introdotte le modalità di registrazione, impostazione e monitoraggio per il sito web.

### 6.1 Registrare un nuovo utente e aggiungere un impianto di energia

Il terminale di acquisizione dati gestisce l'acquisizione dei dati dell'inverter tramite RS485. I dati vengono caricati sul server tramite Ethernet e l'utente può accedere alla piattaforma di monitoraggio per visualizzare i dati e le informazioni sullo stato di funzionamento. Il sito Web della piattaforma di monitoraggio è https://www.semsportal.com/Home/Login. Di seguito viene descritto come registrarsi e come aggiungere informazioni sull'impianto di energia quando l'utente accede per la prima volta.

Passo 1: Aprire il browser, visitare https://www.semsportal.com/Home/Login e si potrà accedere alla home page della piattaforma di monitoraggio GOODWE. Fare clic su **Language-English** per selezionare la lingua. Quindi accedere utilizzando l'account dell'amministratore o quello dell'installatore.

> L'account amministratore o l'account installatore utilizzati per l'accesso devono essere stati creati da un'organizzazione di livello superiore, ad esempio dai rivenditori. Far riferimento al **Manuale utente per il portale SEMS** per informazioni su come creare un'organizzazione o un account.

Passo 2: Creare un impianto FV, Selezionare **Management (gestione) > Plants (impianti)**. Fare clic su **Create (creare)**.

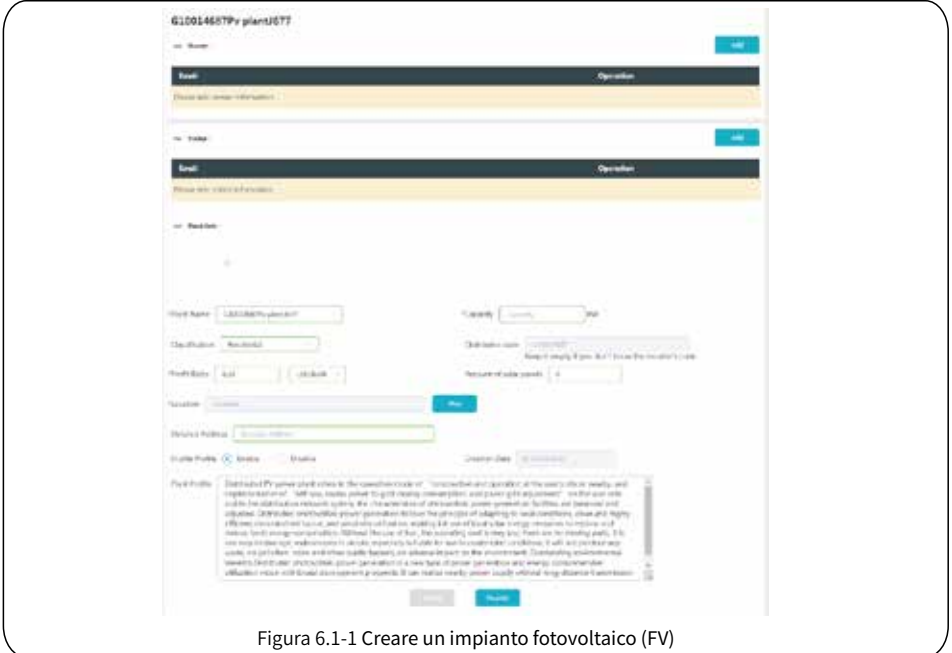

Passo 3:Aggiungere un EzLogger Pro nell'impianto FV。Fare clic su **Management > Plants**, selezionare l'impianto FV corrispondente e fare clic su **Device Management** (gestione dispositivo).

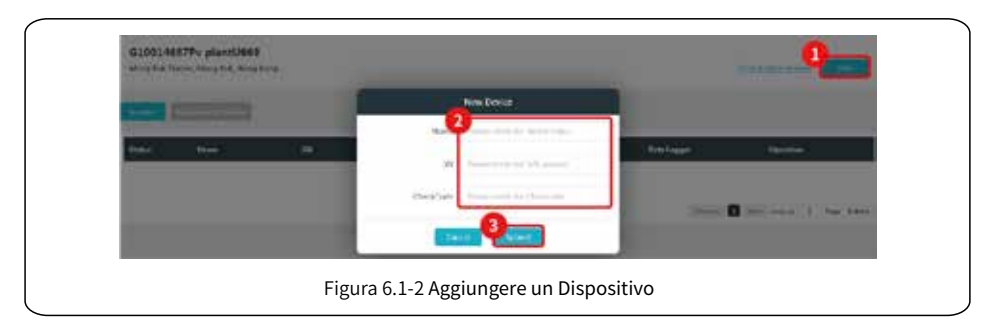

## 6.2 Controllo dell'impianto FV

Controllare lo stato della generazione di energia e le informazioni sull'apparecchiatura tramite il Portale SEMS dopo aver aggiunto l'apparecchiatura alla piattaforma di monitoraggio.

Passo 1: Inserire https://www.semsportal.com/Home/Login, e accedere utilizzando un account

amministratore/installatore/ospite.

Passo 2:Fare clic sul nome dell'impianto, come mostrato nella figura 6.2-1 di seguito.

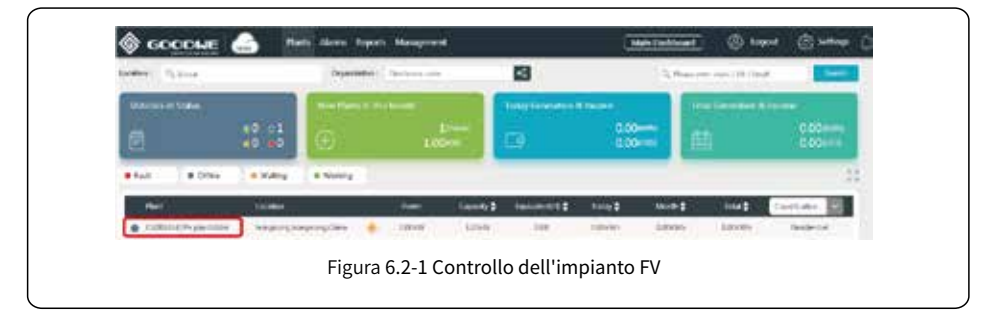

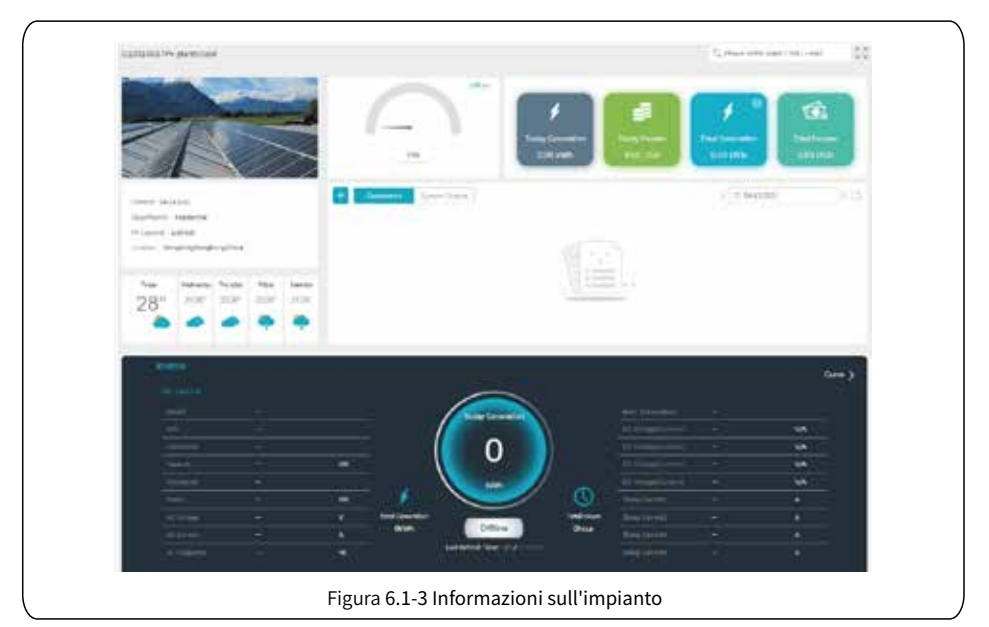

Passo 3:Controllare le informazioni dettagliate sull'impianto.

# Capitolo VII: Specifiche tecniche

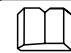

Illustra gli indicatori tecnici di EzLogger Pro.

Gestione comunicazioni

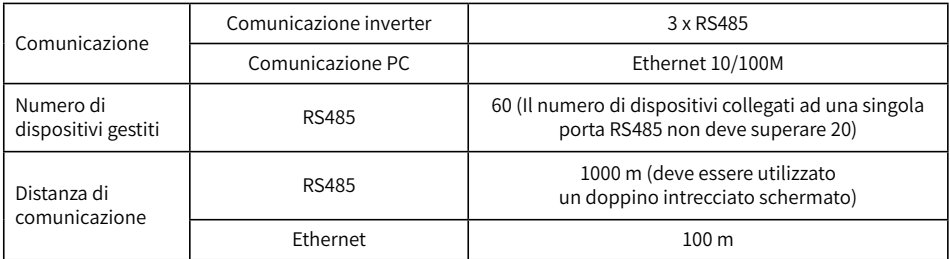

Parametri generali

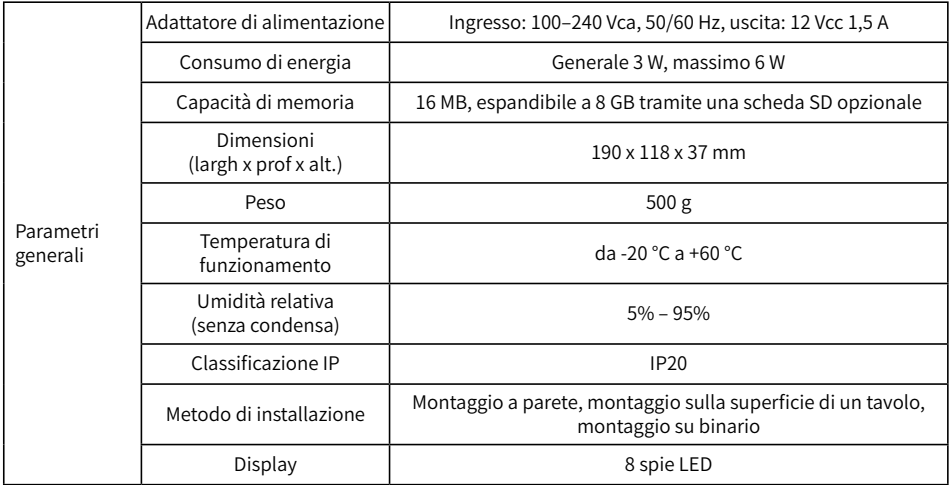

# Capitolo VIII: Certificazioni e garanzie

## 8.1 Marchio di certificazione

# $\epsilon$

## 8.2 Certificato di garanzia

Gli utenti devono conservare correttamente la scheda di garanzia e la fattura di acquisto del prodotto durante il periodo di garanzia e devono mantenere leggibile la targhetta del prodotto; in caso contrario GoodWe ha il diritto di rifiutare di fornire una garanzia di qualità.

## 8.3 Condizioni di garanzia

Partendo dal presupposto che il prodotto venga utilizzato secondo quanto descritto nel manuale dell'utente GoodWe, se si verifica un guasto del prodotto entro il periodo di garanzia a causa di problemi di qualità, GoodWe fornisce le seguenti tre modalità di gestione della garanzia a seconda delle circostanze effettive:

- 1. Restituzione del prodotto alla fabbrica per la manutenzione.
- 2. Manutenzione in loco.
- 3. Sostituzione del prodotto (Per i prodotti fuori produzione è consentita la sostituzione con un prodotto di valore equivalente).

## 8.4 Esclusione di responsabilità

Le seguenti circostanze non sono coperte dalla garanzia.

- 1. Per il prodotto o alcuni suoi componenti è scaduto il periodo di garanzia (a meno che entrambe le parti non abbiano firmato un accordo per l'estensione del servizio di garanzia). Guasti o danni causati da operazioni in violazione del manuale del prodotto o dei relativi requisiti di installazione e manutenzione, ambiente operativo non idoneo, conservazione impropria, uso improprio, ecc.
- 2. Danni causati da ventilazione insufficiente. Guasti o danni dovuti a installazione, riparazione, alterazione o smontaggio da parte di persone diverse da GoodWe, suoi agenti o personale designato da GoodWe.
- 3. Guasti o danni causati da fattori imprevisti, fattori indotti dall'uomo, forza maggiore o altri motivi simili e altri guasti o danni non dovuti a problemi di qualità del prodotto GoodWe.